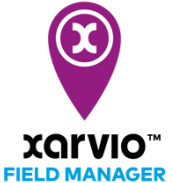

# **Метеостанції**

Прив'язавши Вашу метеостанцію до xarvio FIELD MANAGER, тепер можна переглядати польові погодні умови в режимі реального часу безпосередньо в системі FIELD MANAGER. Більше того, дані про погоду з пристрою інтегруються з алгоритмами xarvio, тому Ви отримуєте кращу інформацію про ризики та фази росту, а отже, і точніші рекомендації.

### **1. На першому кроці підключіть свою метеостанцію до облікового запису FIELD MANAGER.**

o Увійдіть до FIELD MANAGER і перейдіть до свого профілю (правий верхній кут екрана)

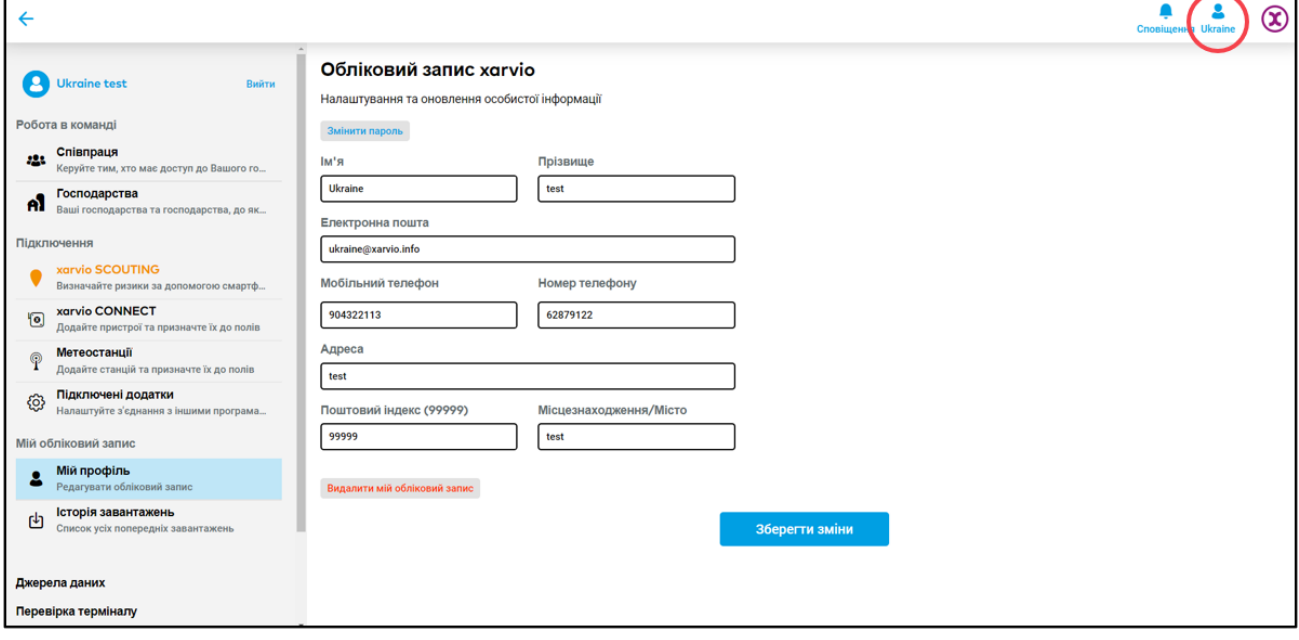

o Щоб підключити одну з метеостанцій (**Arable, Sencrop** або **Pessl**) до FIELD MANAGER, у лівій частині екрана перейдіть до розділу **Метеостанції**

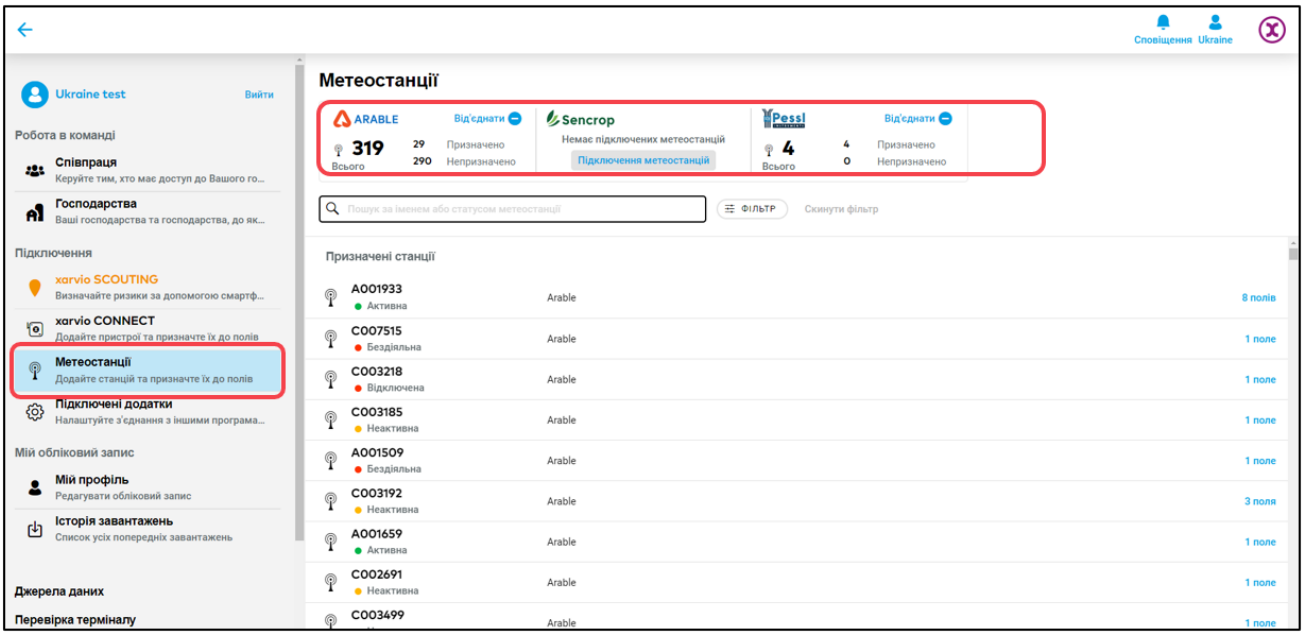

**Ключ API (Arable) потрібен для підключення пристрою до xarvio FIELD MANAGER. Його можна отримати відразу після покупки метеостанції або може бути згенерований на платформі Sencrop.**

o Введіть **ключ API** Вашого пристрою та натисніть **Підключити пристрій**, щоб продовжити.

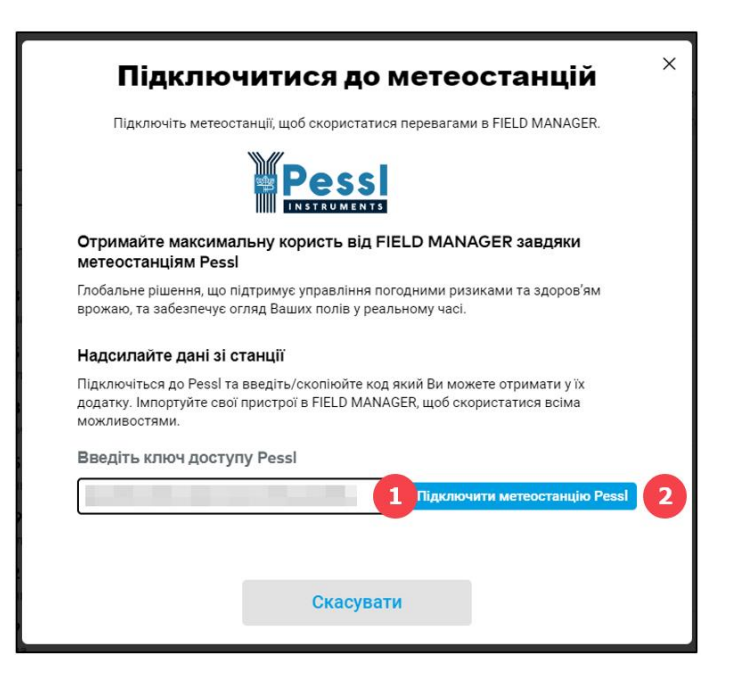

- 1. Скопіюйте або введіть ключ API.
- 2. Натисніть **Підключіть метеостанцію Pessl**, щоб переглянути дані про погоду.
- o Після успішного завершення процесу всі пристрої, **пов'язані з цим ключем API**, будуть підключені та відображені в системі

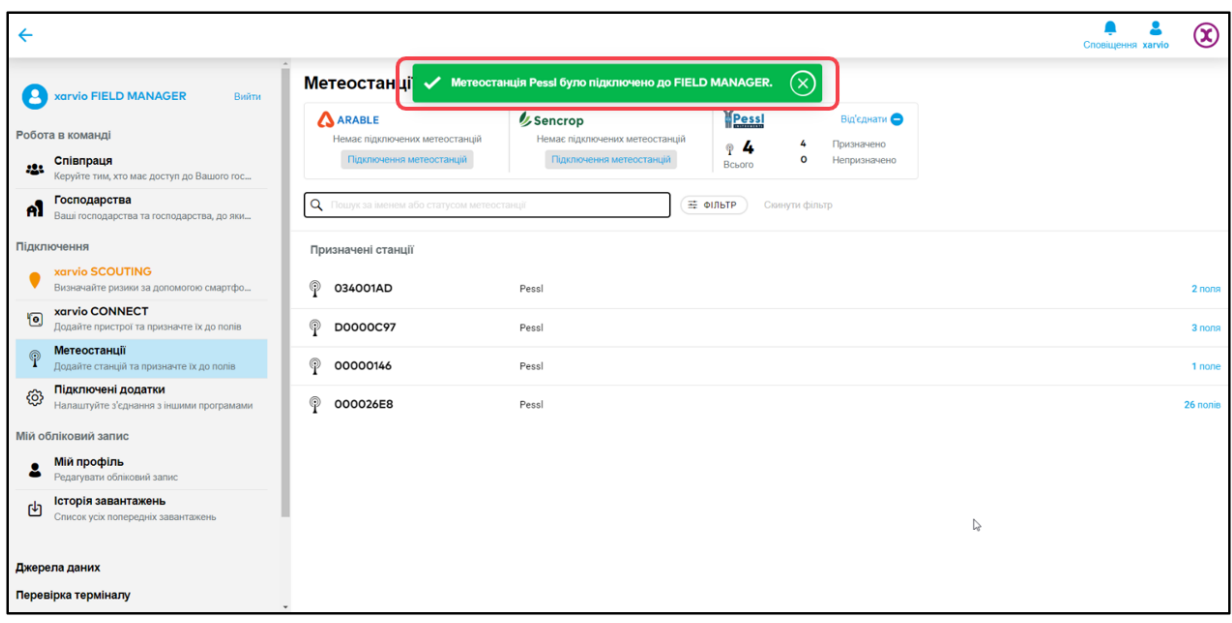

- o Наступним кроком є призначення полів метеостанції в xarvio FIELD MANAGER. В результаті користувач отримує дані про погоду в реальному часі для певних полів, які він раніше ввів у систему xarvio FIELD MANAGER.
- o Якщо Ви хочете відключити свій пристрій, перейдіть до розділу Метеостанції, де є можливість **Від'єднати** Метеостанцію.

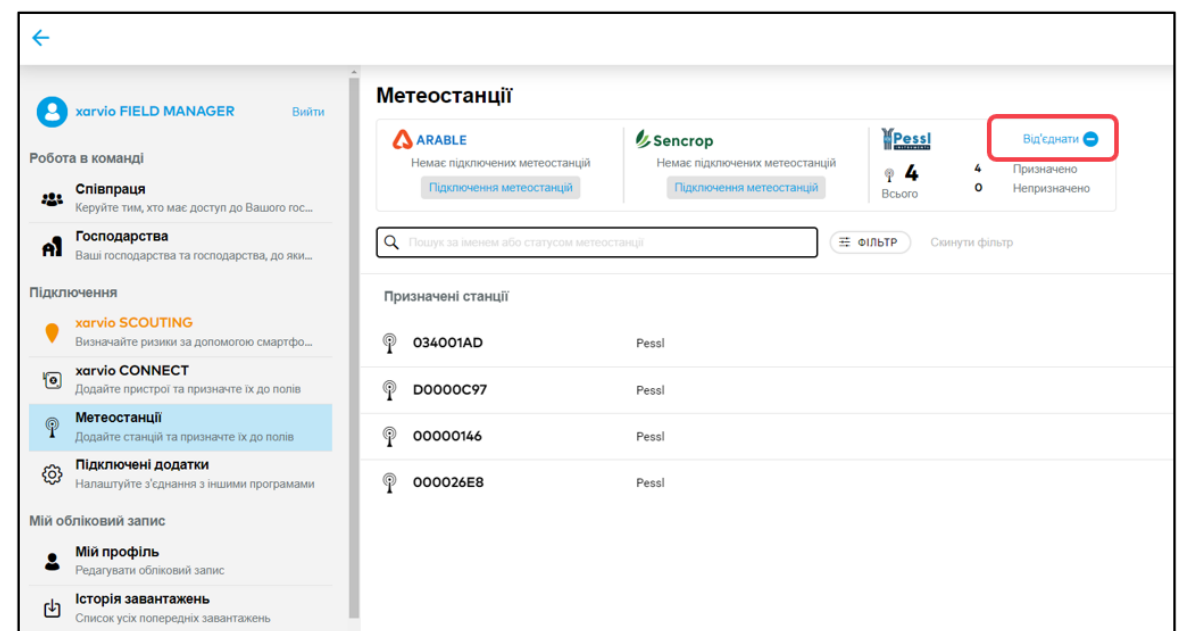

- o Натисніть у наступному вікні:
	- 1. **Від'єднати**, для продовження.
	- 2. **Скасувати**, щоб відмінити дію.

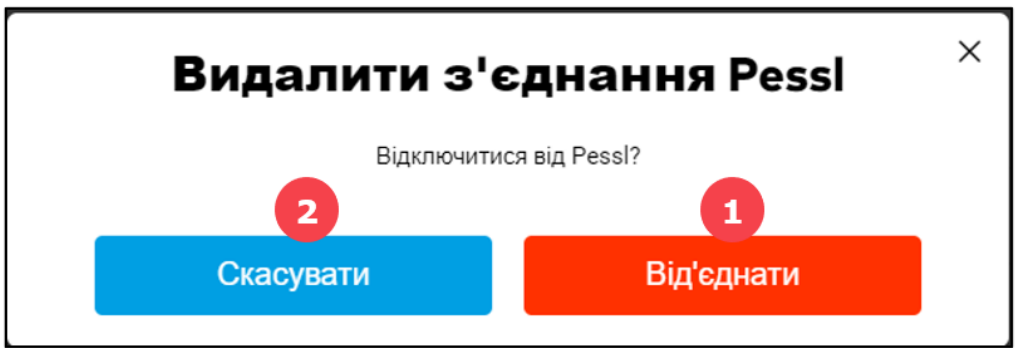

## **2. Другим кроком є призначення одного або кількох полів метеостанції в FIELD MANAGER.**

**Призначення поля важливе для того, щоб дані про погоду, характерні для поля, надходили в агрономічні моделі xarvio і, таким чином, сформовувалися точніші рекомендації щодо полів.**

o У розділі метеостанції натисніть **Призначити**, щоб додати поле.

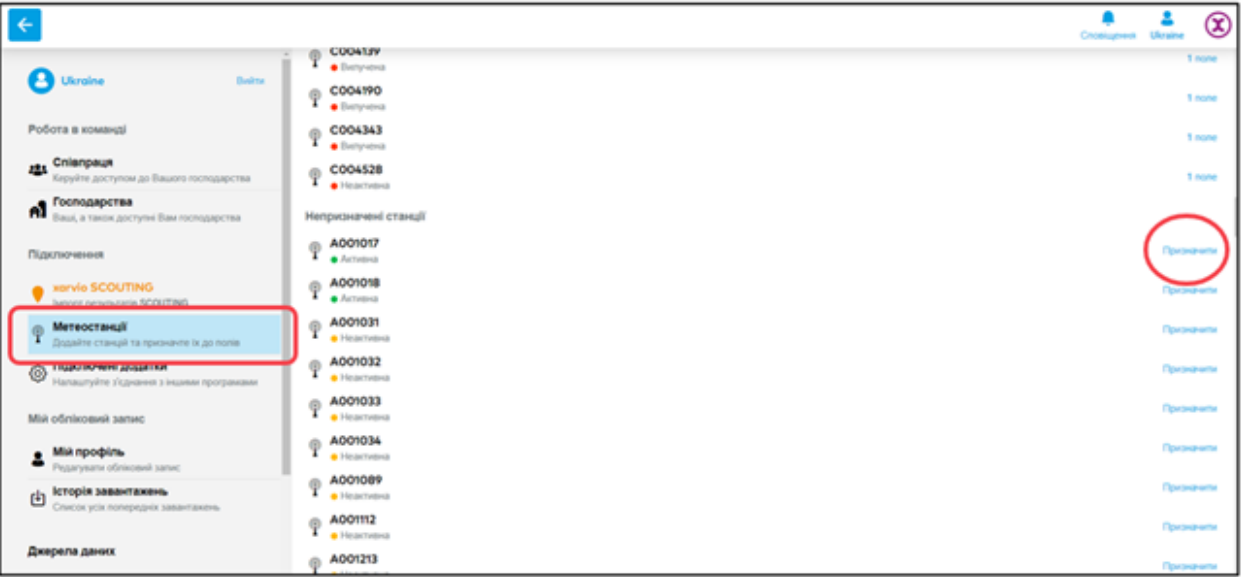

o Якщо деякі з Ваших полів уже призначені для метеостанції, і Ви хочете додати іншу станцію, знайдіть пристрій і натисніть Призначити поля у верхньому правому куті.

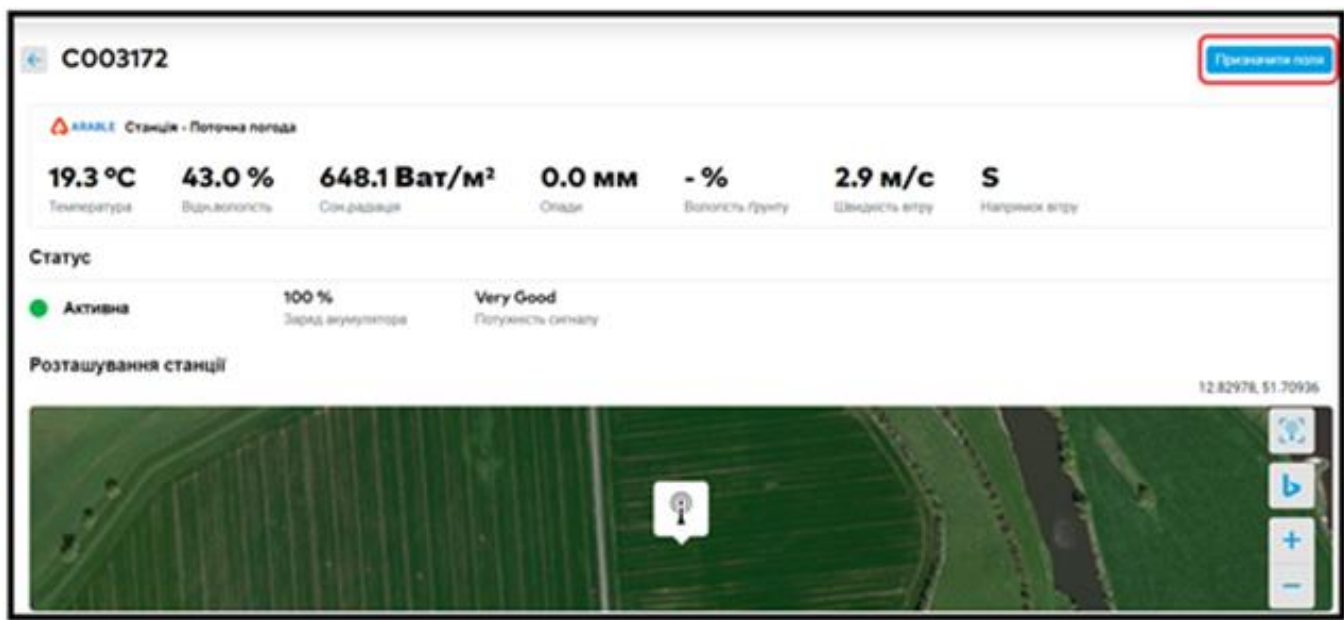

- o xarvio FIELD MANAGER покаже список полів, які були призначені даній метеостанцій.
- o На наступному кроці виберіть поля, які потрібно призначити, і натисніть Призначити метеостанції.

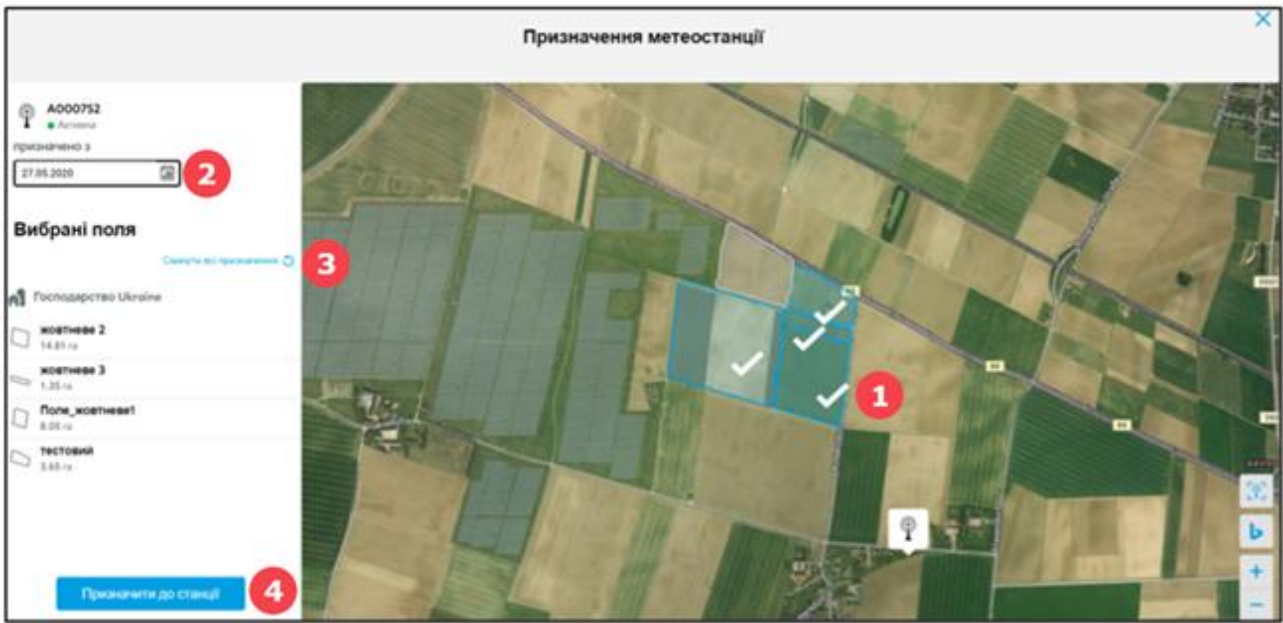

- 1. Позначте або видаліть поля, позначені на карті, натиснувши на них.
- 2. Виберіть дату призначення.
- 3. Натисніть **Скинути всі призначення**.
- 4. Натисніть **Призначити метеостанції**, щоб призначити вибрані поля Вашій метеостанції.

o Поля, підключені на даний момент до пристрою, відображатимуться в розділі **Підключені поля**.

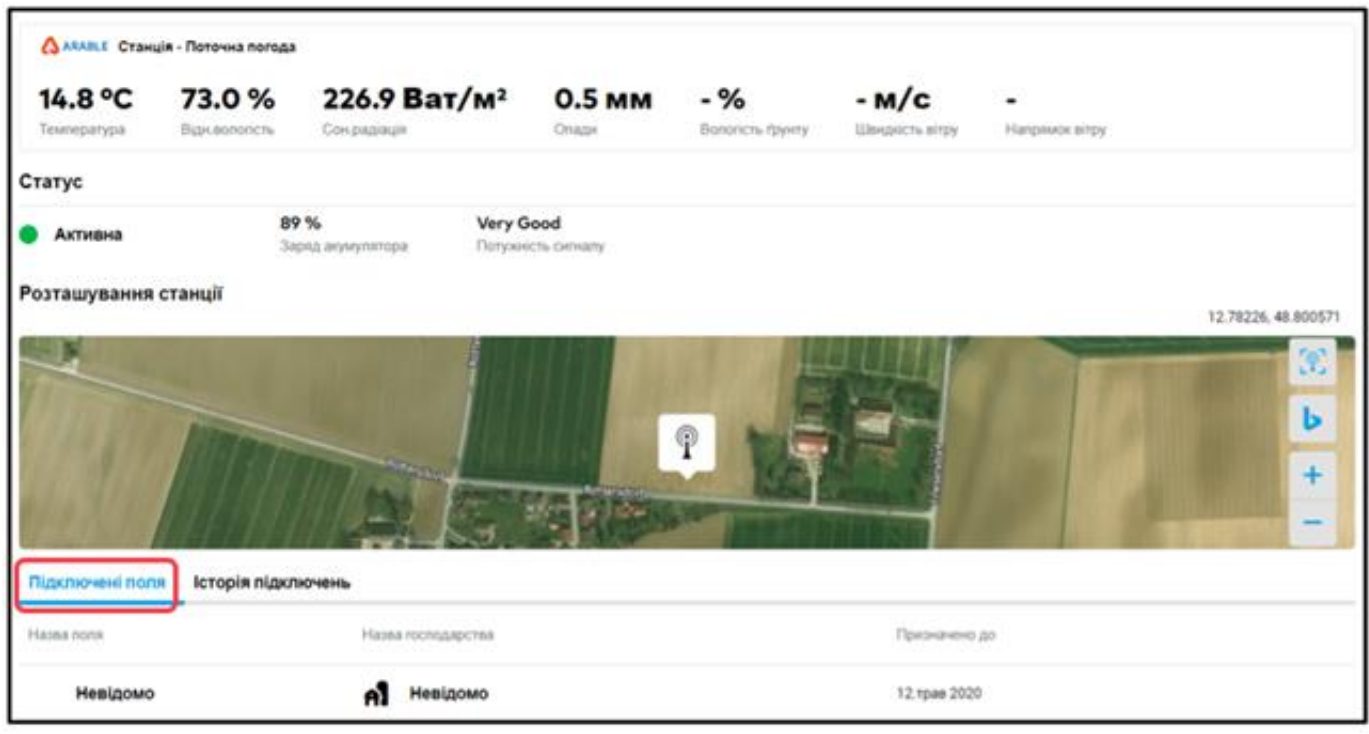

o Якщо Ви хочете від'єднати поле, яке призначене Вашій метеостанції, натисніть опцію **Від'єднати**.

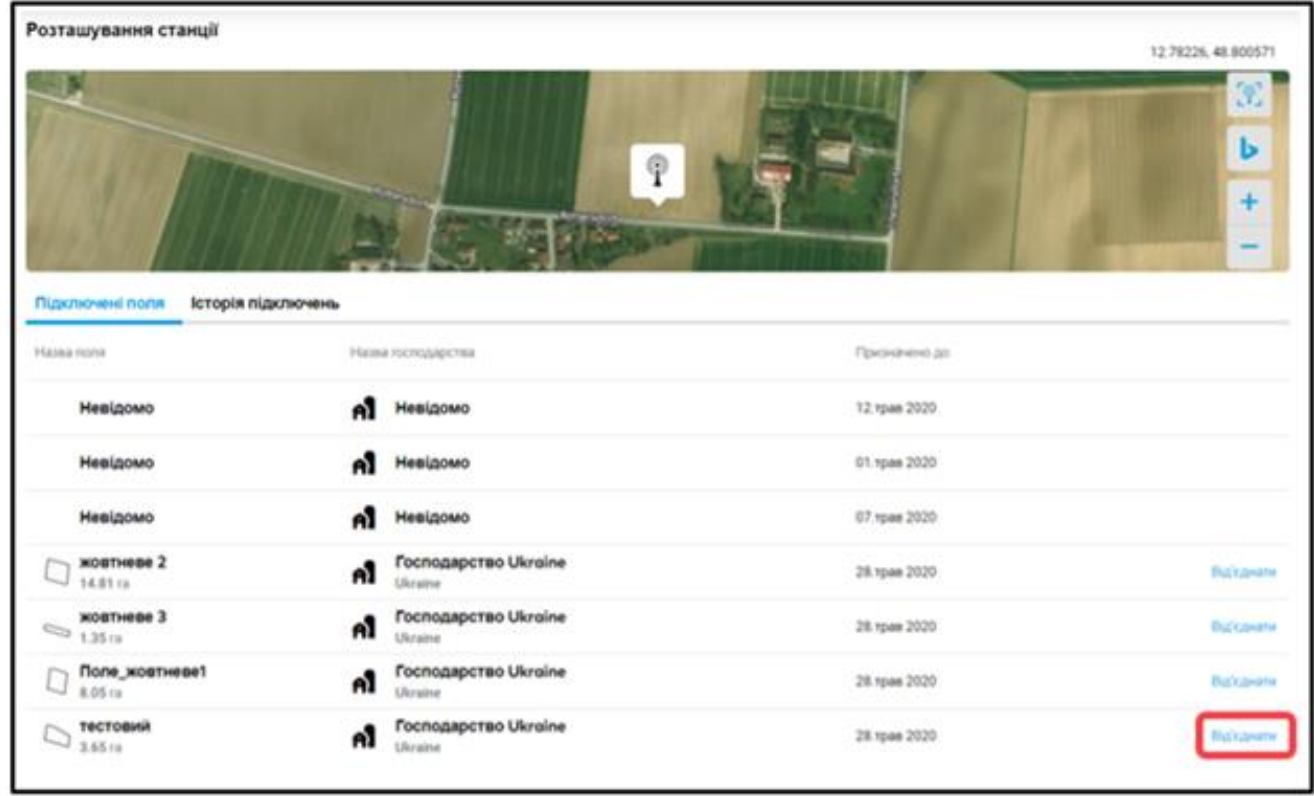

o У наступному вікні підтвердьте від'єднання цього поля, натиснувши кнопку **Видалити.**

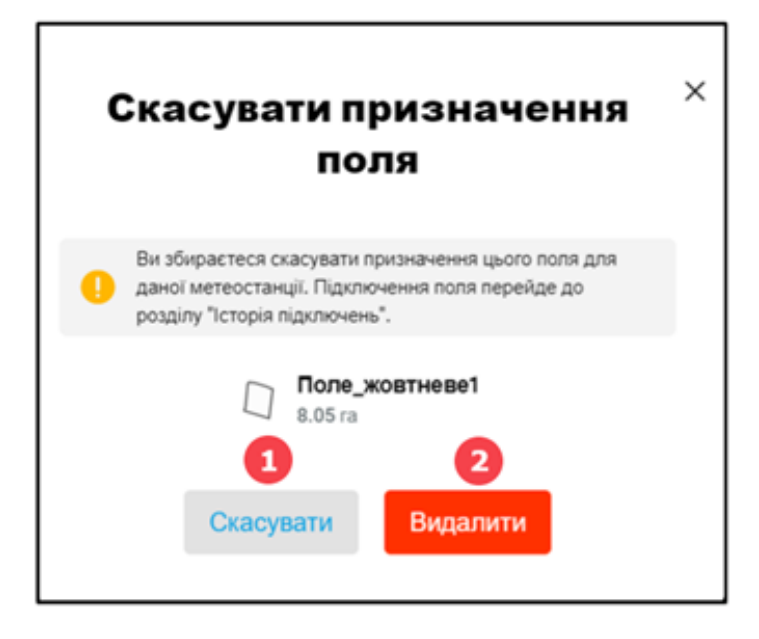

- 1. Натисніть **Скасувати**, якщо Ви не бажаєте від'єднати поле.
- 2. Натисніть **Видалити**, щоб продовжити.
- o В **Історіі підключень** показані поля, які вже були підключені до метеостанції.
- o Як тільки поля будуть успішно пов'язані з метеостанцією в xarvio FIELD MANAGER, Ви зможете побачити всі дані про погоду, записані пристроєм в режимі реального часу.

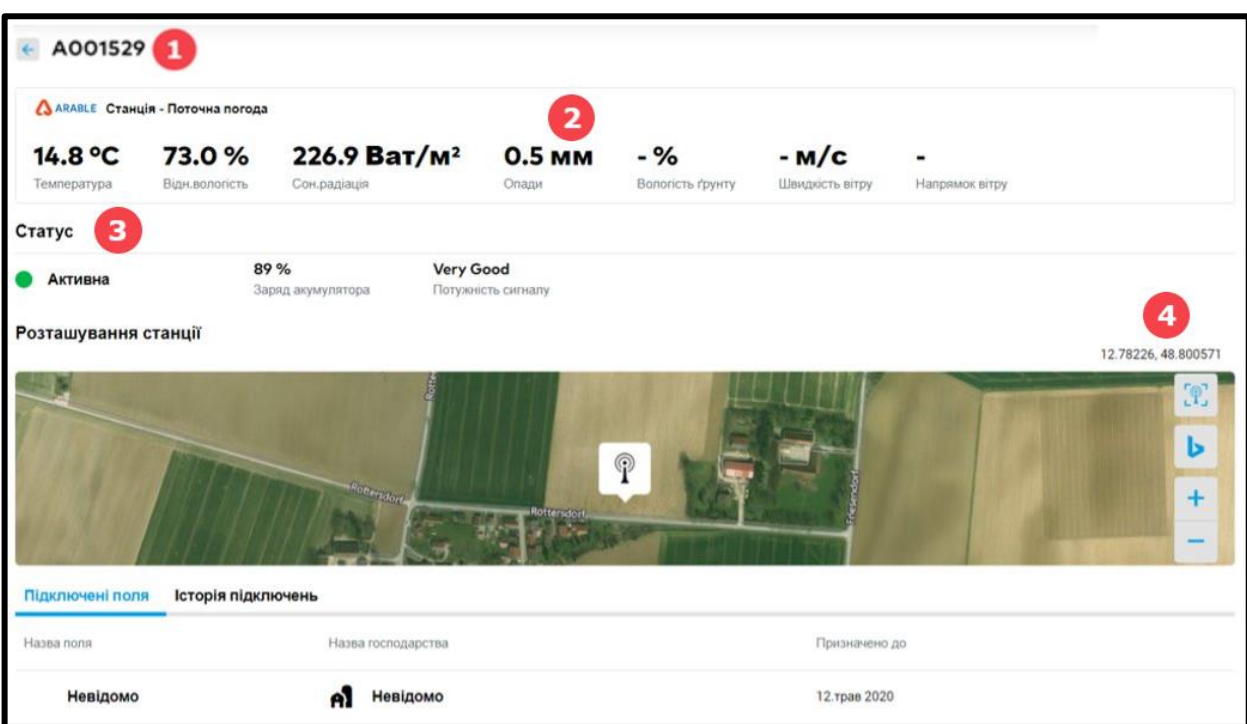

- 1. **Номер** метеостанціі.
- 2. **Погодні дані** з пристрою, розміщеного в полі.
- 3. **Стан пристрою -** активність, стан акумулятора.
- 4. **Розташування пристрою** на карті, визначається широтою та довготою

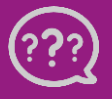

**У Вас є запитання? Звертайтеся до нас!** **Тел.:** +**380800501852 Email: [ukraine@xarvio.info](mailto:support@xarvio.info) © 2022**

# **Отримання ключа доступу Sencrop і Pessl**

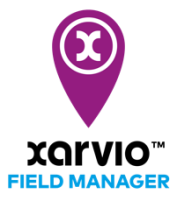

Якщо Ви хочете отримати доступ до даних про погоду в реальному часі з Вашої **метеостанції** в xarvio FIELD MANAGER і інтегрувати їх з нашими агрономічними моделями xarvio, Вам необхідно спочатку отримати **ключ доступу**, який потім можна ввести в систему xarvio FIELD MANAGER.

### **Для метеостанції Sencrop:**

o Зайдіть на портал Sencrop https://app.sencrop.com/login и ввійдіть у свій обліковий запис.

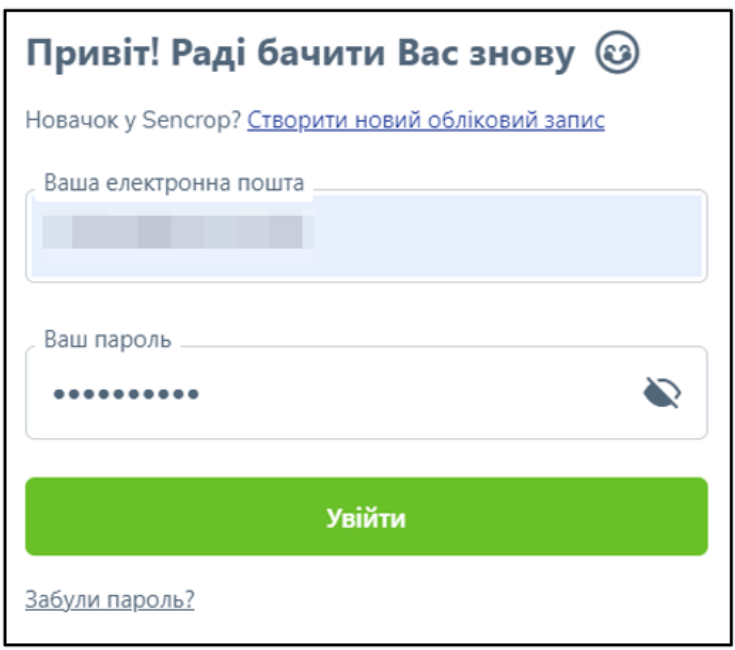

o Після входу в систему нажміть на свій профіль (в правому верхньому куті екрану) і виберіть **СППР** з випадаючого списку.

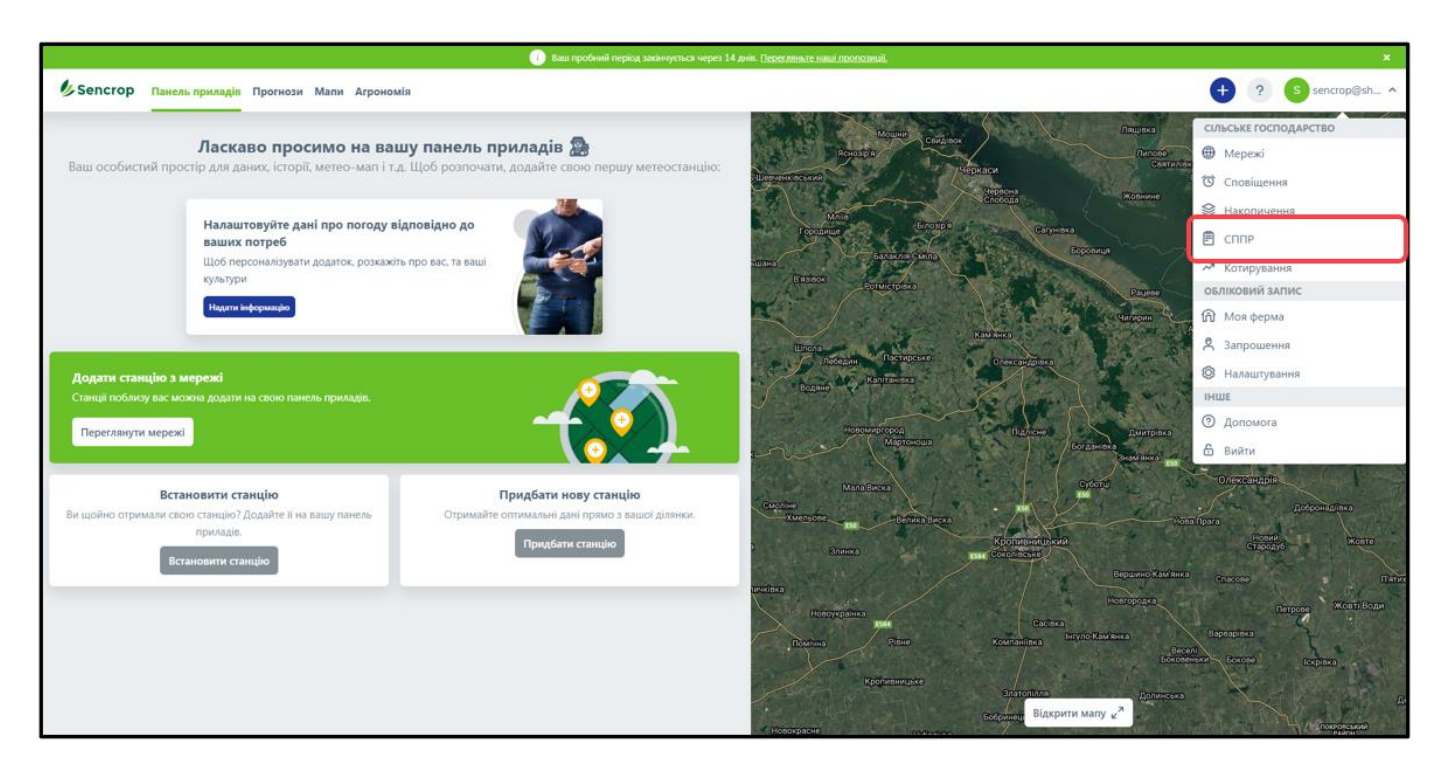

o З усіх інструментів і сервісів виберіть **xarvio FIELD MANAGER**.

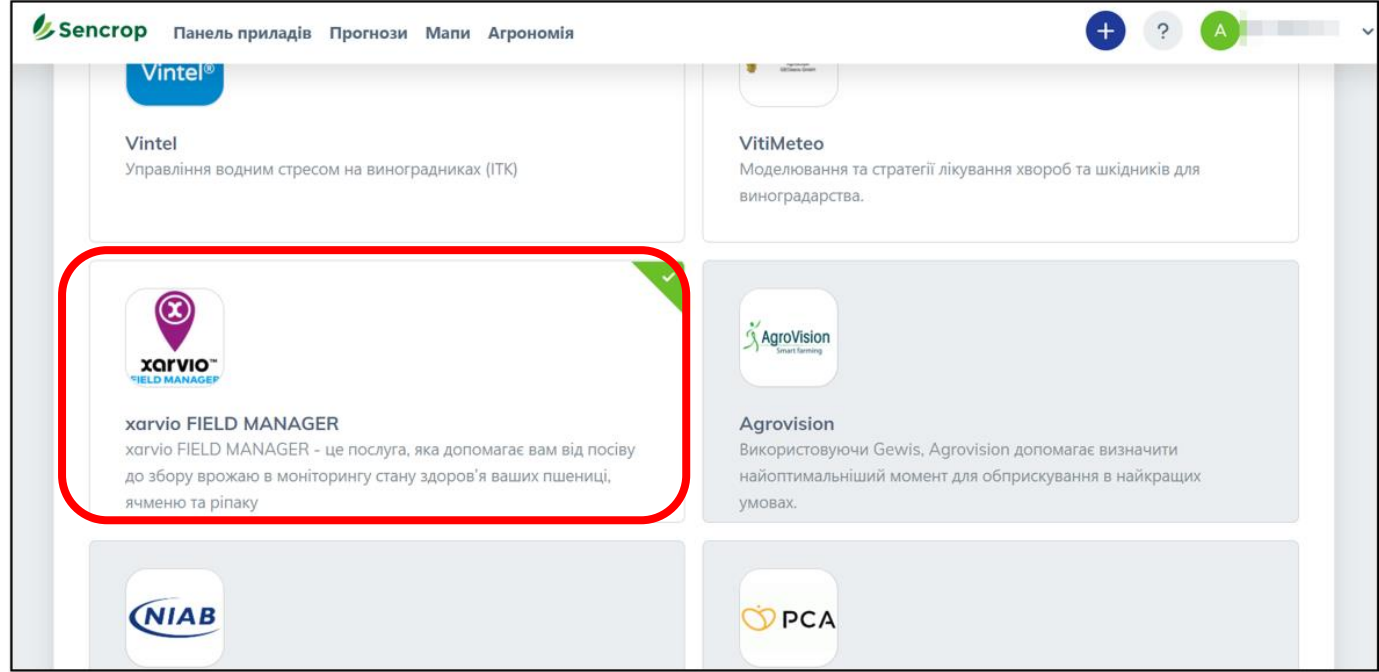

o Натисніть на **Детальніше,** щоб отримати **ключ доступу** (код активації)**.**

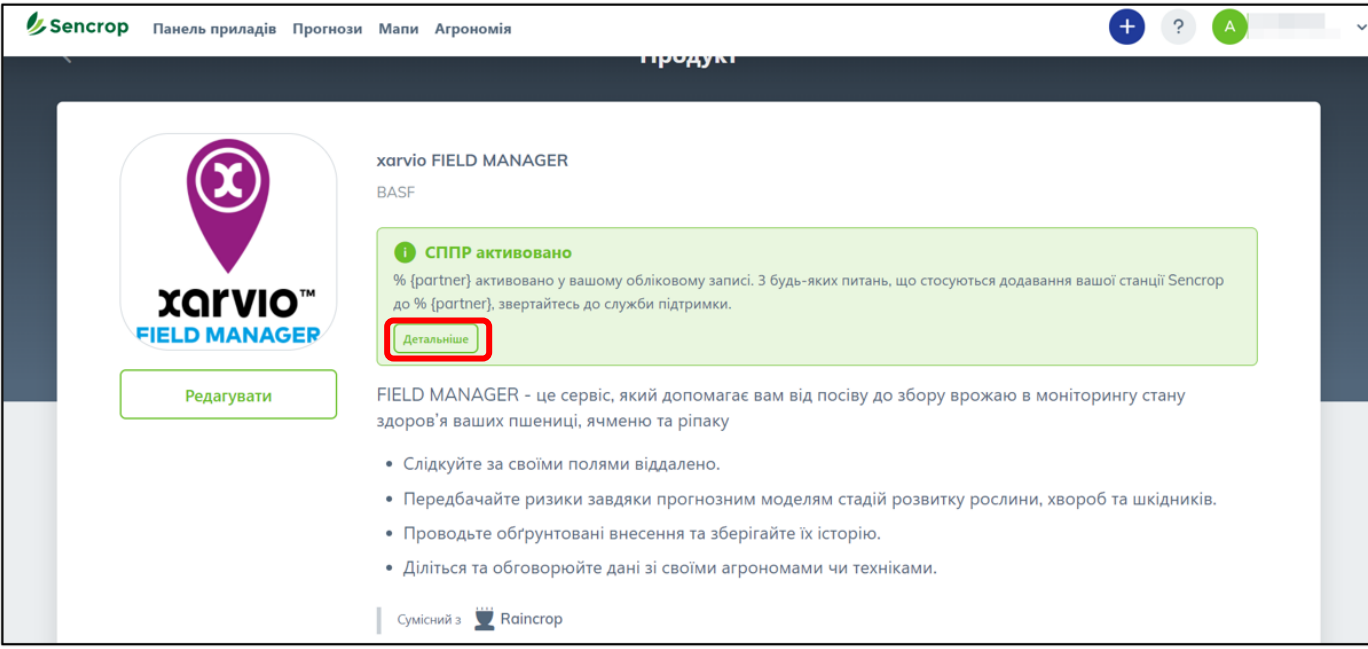

#### **Для метеостанції Pessl:**

o Перейдіть на портал **FieldClimate by Pessl Instruments**: та ввійдіть до свого облікового запису.

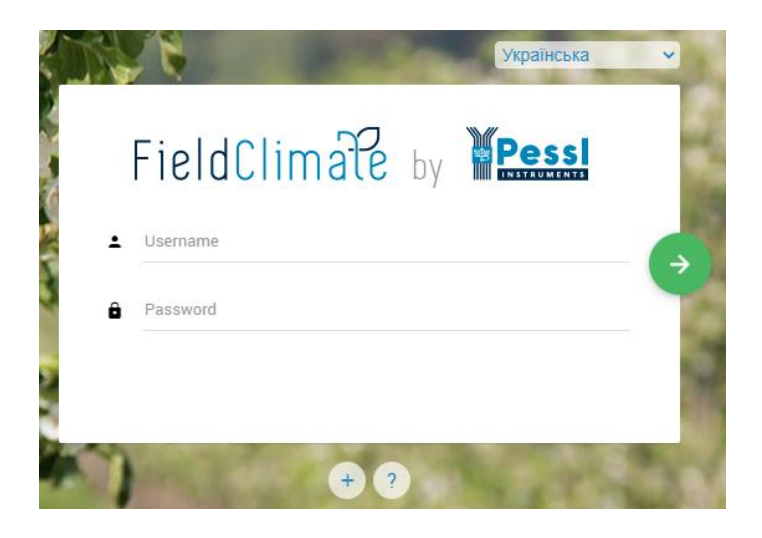

o Натисніть на **Меню користувача** у верхньому правому куті і виберіть **сервіс API** з випадаючого списку.

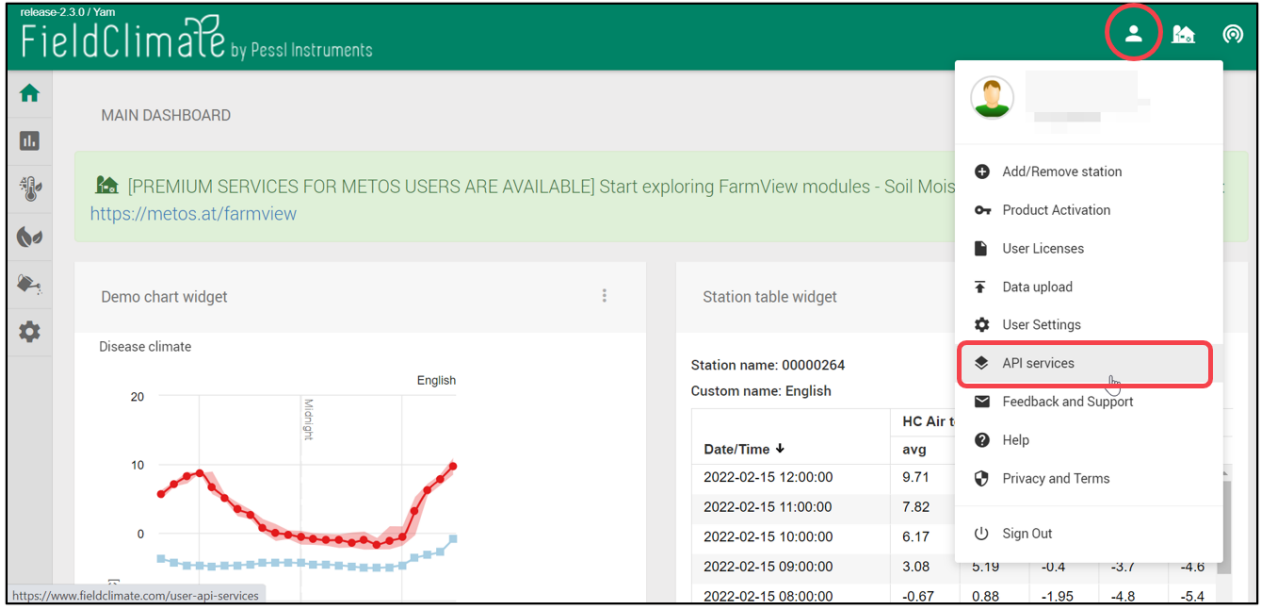

o Виберіть пристрій, який ви бажаєте **синхронізувати** з xarvio FIELD MANAGER.

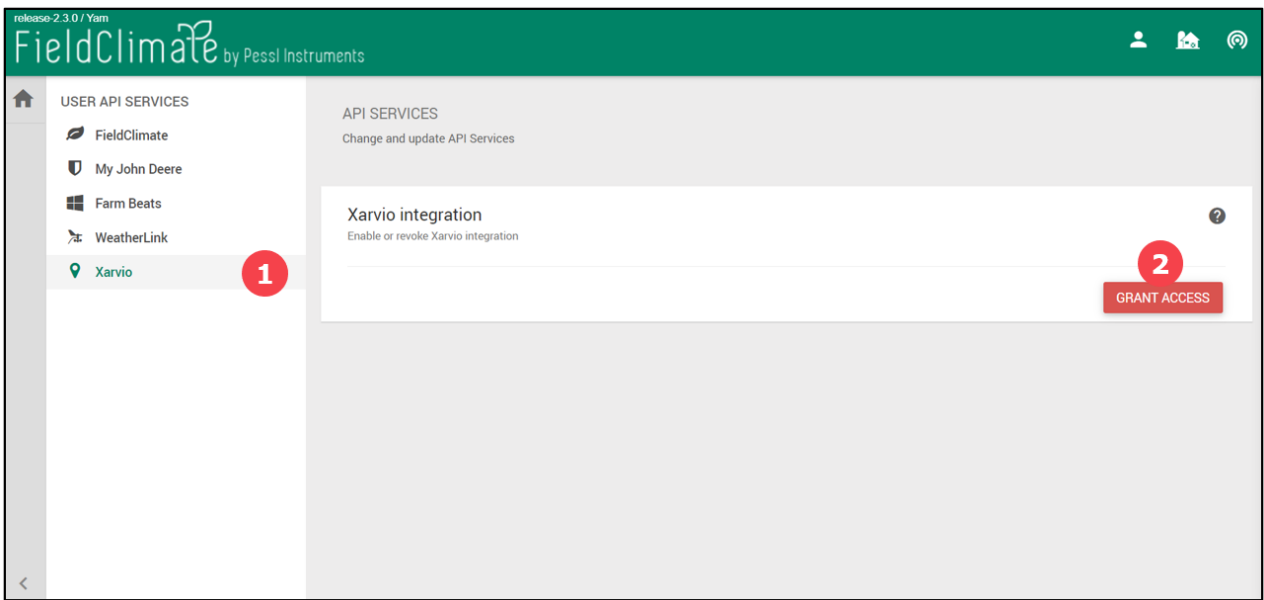

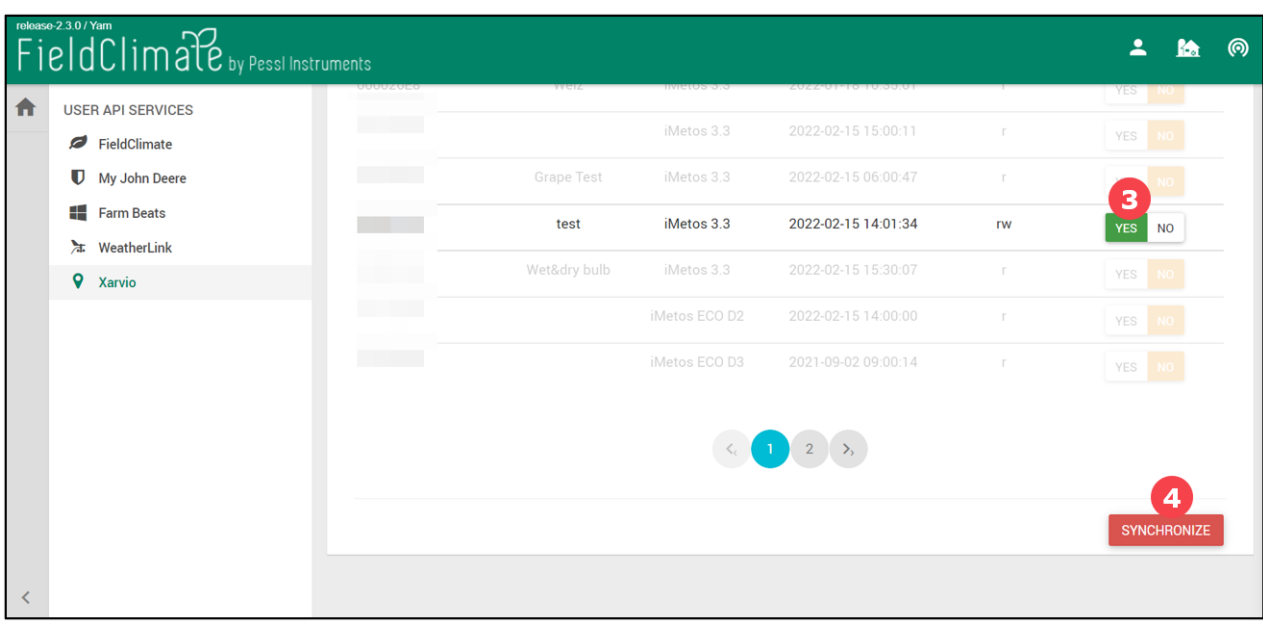

- 1. Виберіть **xarvio** серед **користувацьких служб API**.
- 2. Натисніть **Надати доступ,** щоб перелічити усі доступні пристрої.
- 3. Підключіть метеостанцію(ї) до xarvio FIELD MANAGER, нажавши **ТАК** поруч з вибраним пристроєм(ями).
- 4. Натисніть **Синхронізувати**, щоб продовжити і з'єднати із xarvio FIELD MANAGER.
- o **Ключ доступу** нeобхідний для інтеграції метеостанції з xarvio FIELD MANAGER і буде відображатись у верхній частині екрану.

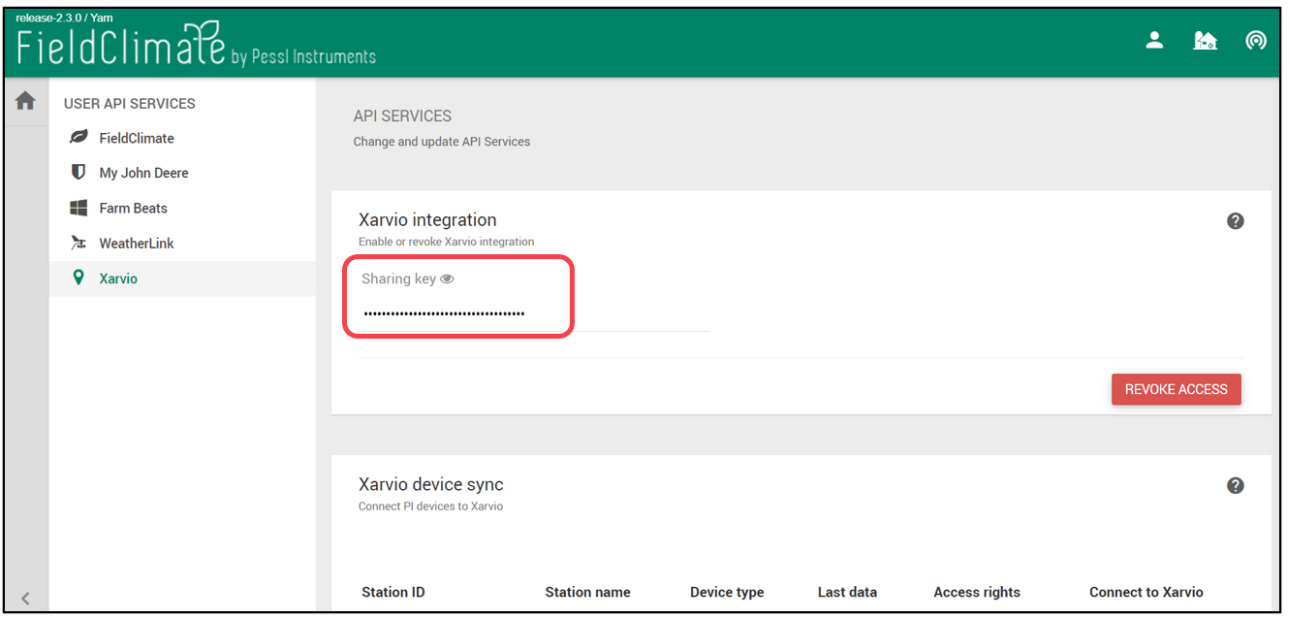

**Майте на увазі, що після нажаття кнопки СИНХРОНІЗУВАТИ може пройти до 60 хвилин, перш ніж Ваш ключ доступу стане доступним для використання в xarvio FIELD MANAGER.**

o Скопіюйте ключ доступу для конкретної метеостанції і **поверніться в свій обліковий запис xarvio FIELD MANAGER.**

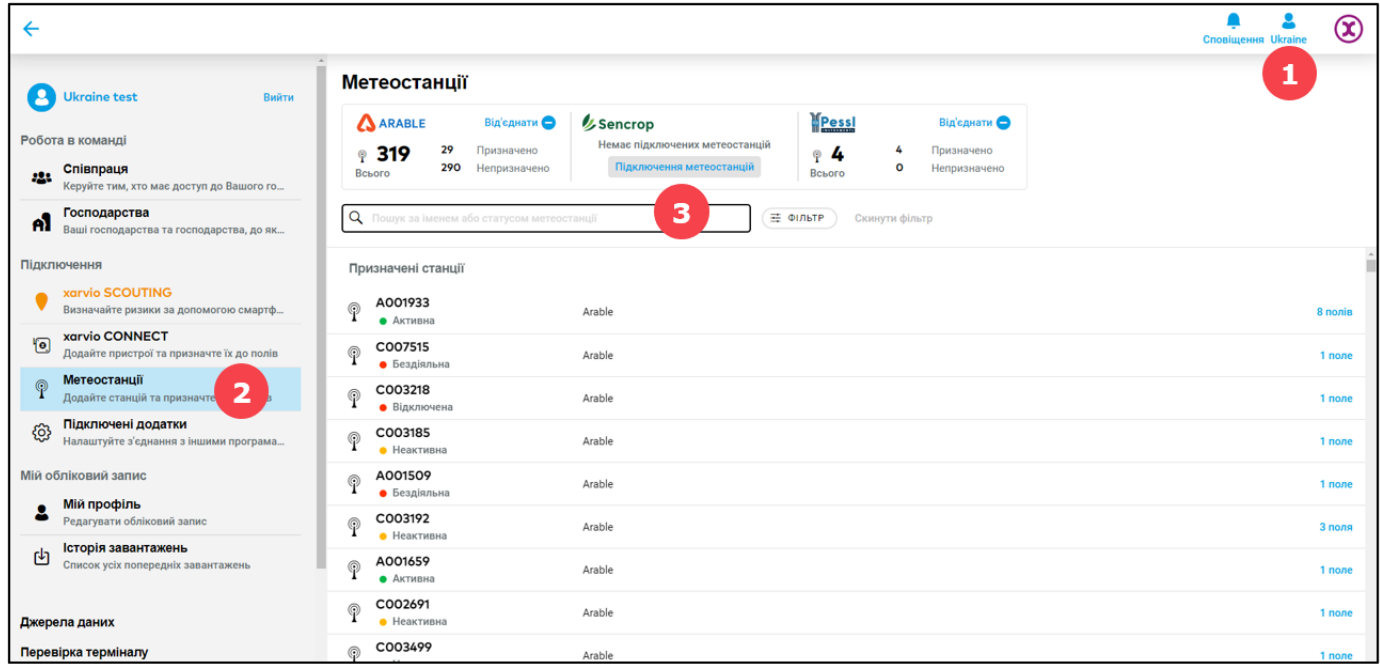

- 1. Перейдіть до свого профілю.
- 2. Виберіть **Метеостанції** в меню зліва.

3. Натисніть на **Підключити метеостанцію**, щоб ввести ключ і підключити Вашу метеостанцію до xarvio FIELD MANAGER.

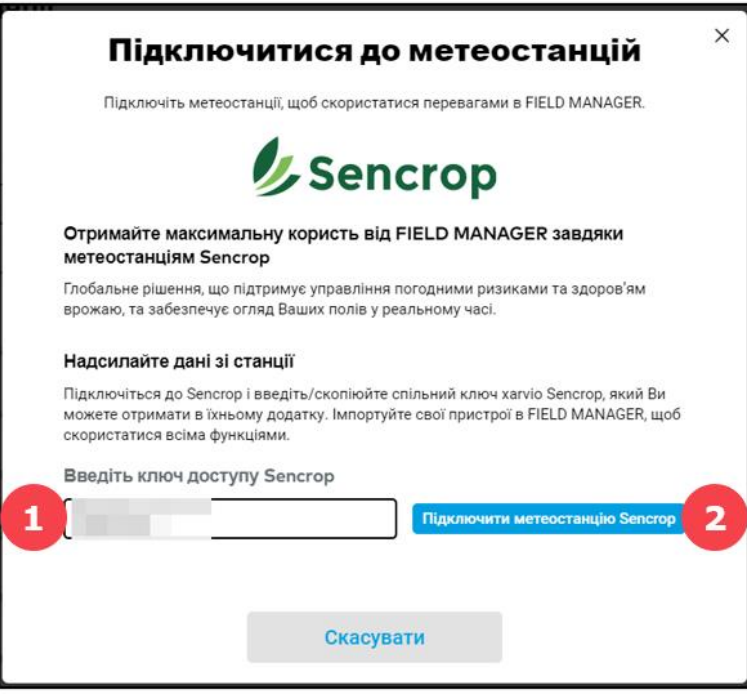

1. Вставте або введіть **згенерований ключ**.

2. Натисніть кнопку **Підключити метеостанцію Sencrop**, щоб відобразити погодні дані з метеостанції в xarvio FIELD MANAGER.

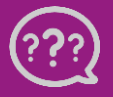

**У Вас є запитання? Звертайтеся до нас!** **Тел.: +380800501852 Email: [ukraine](mailto:ukraine@xarvio.info)[@xarvio.info](mailto:ukraine@xarvio.info) © 2022**